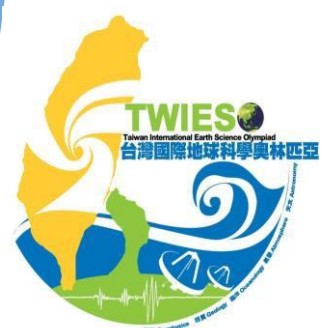

## 聯絡人註冊及全國初選報名流程說明 地球科學奧林匹亞報名系統

請務必看完本PPT檔案的說明,謝謝。

註冊流程影片說明: <https://reurl.cc/mZrZQW>

報名流程影片說明: <https://reurl.cc/eWLWbb>

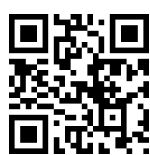

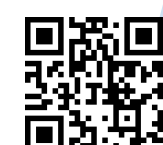

#### 地球科學奧林匹亞報名註冊及全國初選報名流程

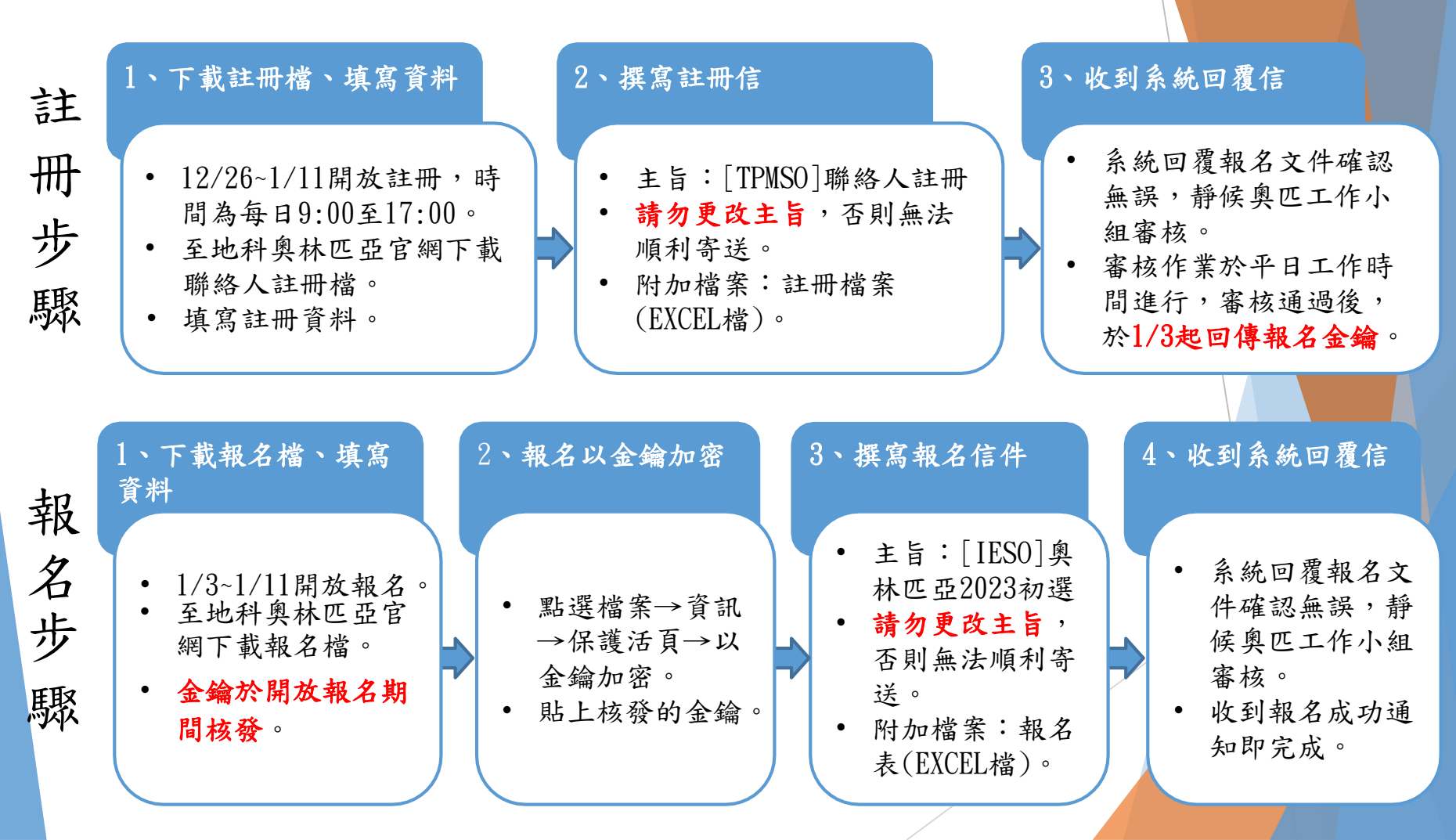

## 地球科學奧林匹亞 聯絡人註冊流程

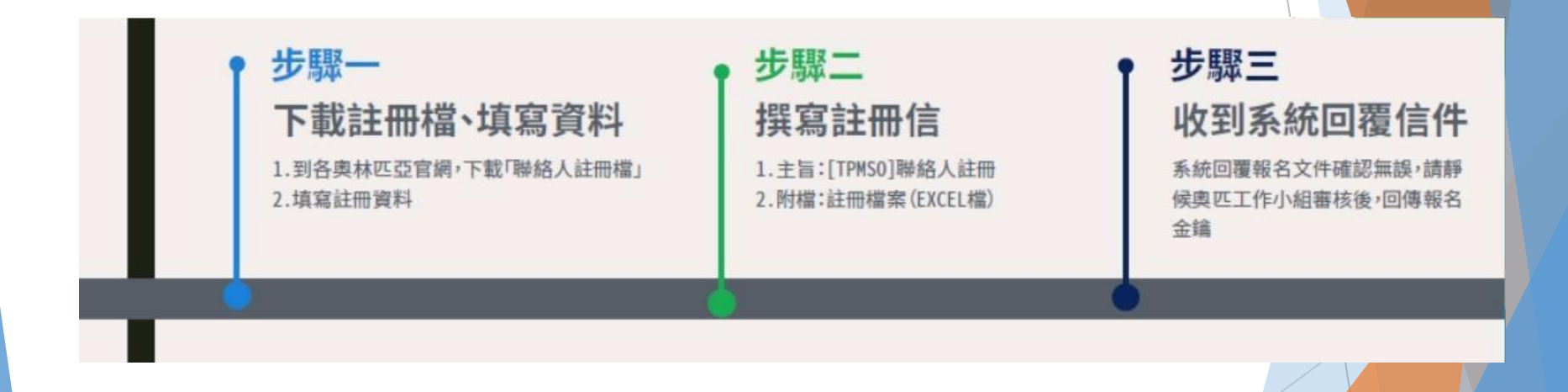

#### 步驟A:1、下載註冊檔、填寫資料

一. 於官網的最新消息,下載[註冊檔](https://docs.google.com/spreadsheets/d/1FpOD-4S21UwrV5O-H3NVx-R7KpeIoO-Q/edit?usp=sharing&ouid=101682372661518500880&rtpof=true&sd=true)。

二. 填妥聯絡人註冊Excel檔,各欄位填寫方式請參 考下方圖示。

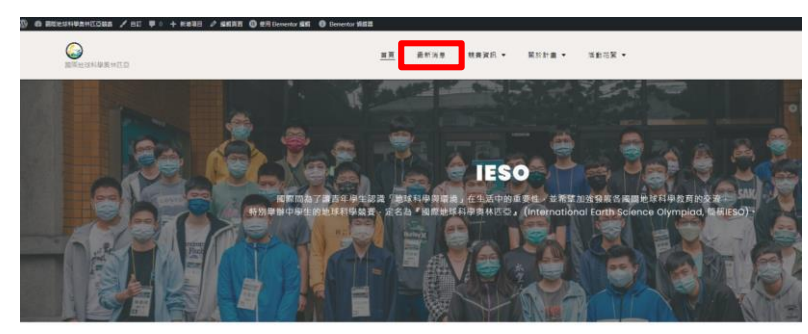

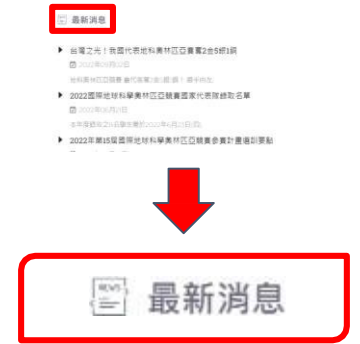

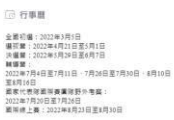

◎ 活動花閣

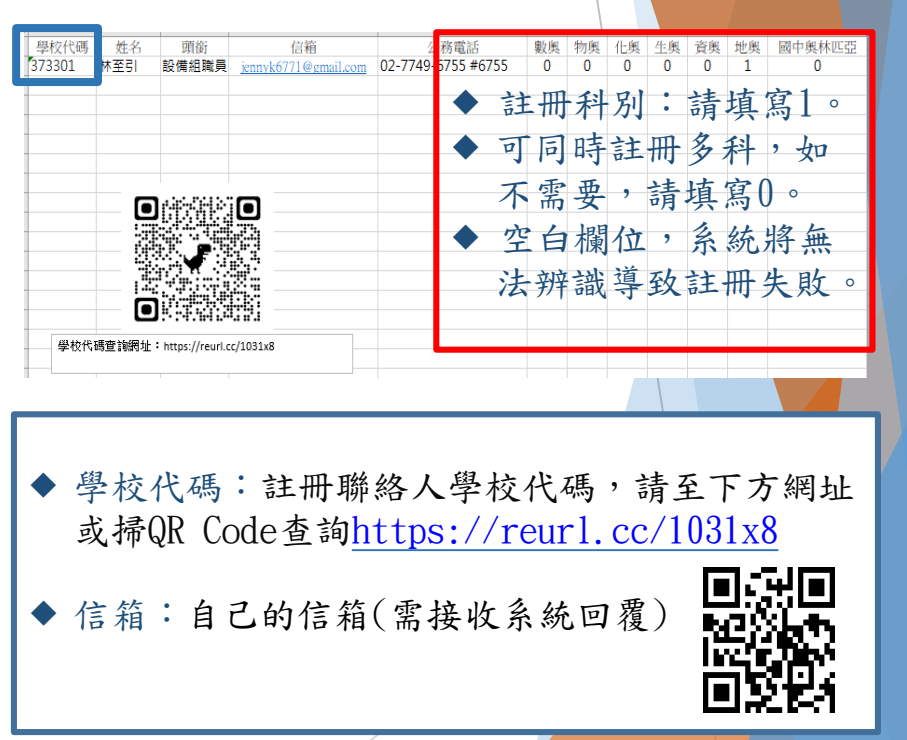

### 步驟A:2、撰寫註冊信

寄送Excel註冊檔信件(以Gmail為例),登入信箱後點選【撰寫新信】,按紅框填寫並夾帶檔案。 確認內容無誤後點擊【傳送(寄出)】信件

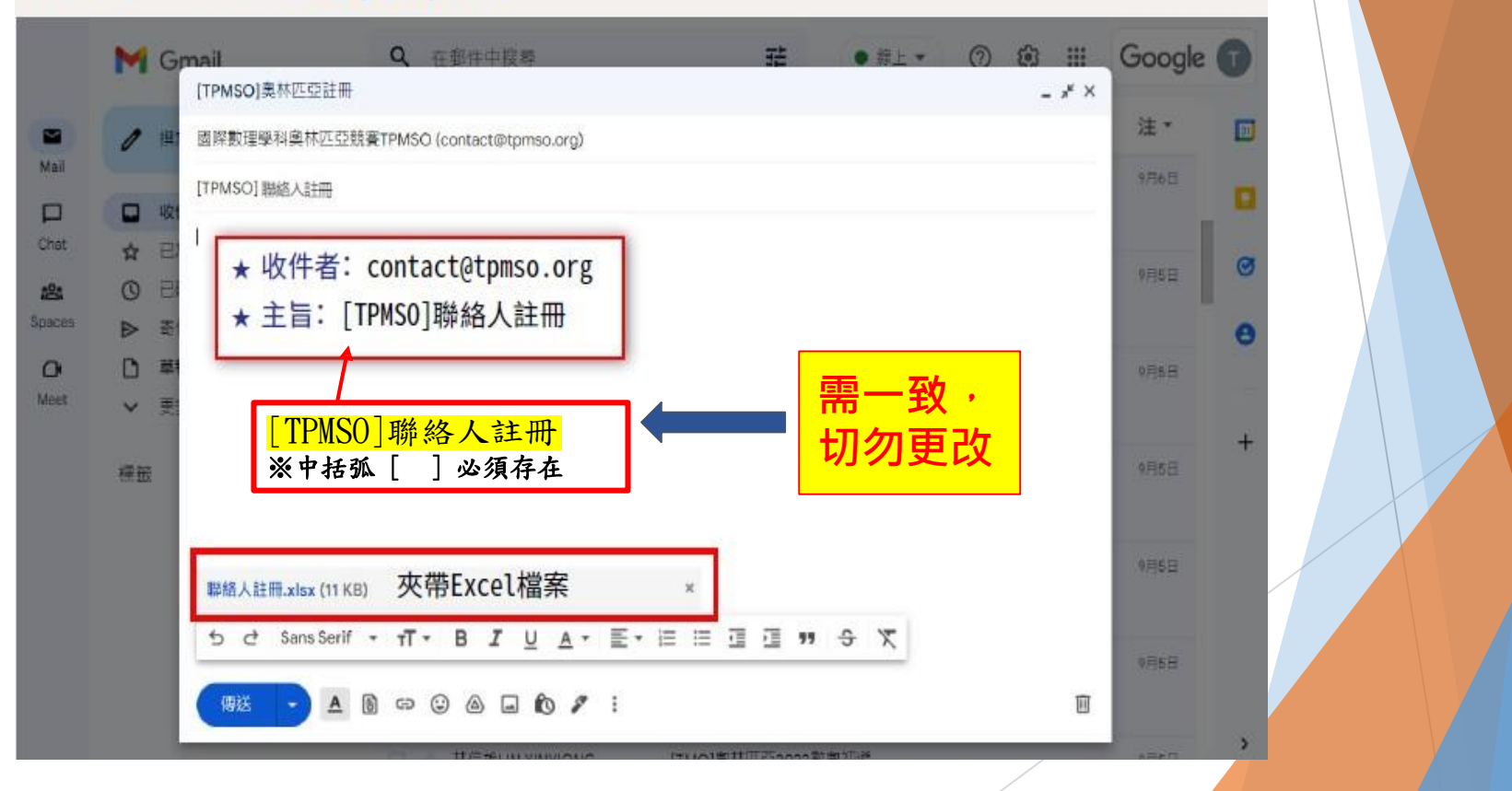

#### 步驟A:3、收到系統回覆信

← 回覆

← 轉寄

寄出信件後,請至寄件信箱接收系統通知信,確認寄出的資料格式是否正確; 如收到「聯絡人註冊信件」通知信,請靜待奧匹工作小組回傳報名金鑰。

「TPMSOI 系統自動回覆-聯絡人註冊信件 W作匣× 一. 已完成聯絡人註冊者,無須再次提出申請;如 欲變更聯絡人資料,請逕洽地奧辦公室。 國際數理學科奧林匹亞競賽平臺 二. 地奧辦公室電話:02-7749-6755。害给我, 國際數理學科奧林匹亞競賽平臺 (TPMSO) 已收到聯絡人註冊資料如下: 第2筆資料-林至引-資料格式正確。註冊資料經由相關奧林匹亞承辦單位確認後會再以電子郵件通知。  $\cdots$ 此信件為系統自動發送,請勿直接回覆,若有任何問題請與相關奧林匹亞承辦人員聯繫。謝謝 國際數理學科奧林匹亞競賽平臺 敬上 如果沒收到信怎麼辦?  $\sqrt{a}$ 可能是E-mail或主旨填寫錯誤,請重新檢查收件者信箱與主旨是否填寫正確,以及檢查垃圾信箱。

如果填寫資料有錯怎麼辦?

系統會回傳通知,再請依據信件說明,將資料更正後送出即可。

### 地球科學奧林匹亞 選訓報名說明

## 奧林匹亞競賽 選訓報名說明

步驟一 下載報名檔、填寫資料 1.收到奥匹工作小組回傳審核 成功信件(內含金鑰) 2.各奥匹網站下載「報名檔」

步驟二 報名檔以金鑰加密 1.點選:檔案->資訊->保護活頁 簿->以密碼加密 2. 複製金鋪、貼上

#### 步驟三 撰寫報名信件 1.確認主旨是否正確 2. 附加檔案:報名檔(EXCEL檔)

#### 步驟四 收到系統回覆信

收信確認資料無誤, 靜候奧匹工作小組審核

#### 步驟B:1、下載報名檔、填寫資料

一. 聯絡人通過奧匹工作小組審核後,將收 「聯絡人資料註冊成功」通知信,內含報 名金鑰及金鑰使用說明文件。

「IESO】系統通知信–聯絡人資料註冊成功 ※作匣×

(測試)國際數理學科奧林匹亞競賽平臺 寄給 我 ▼

地奧師 設備組職員 您好 您已成功註冊為地科奧林匹亞活動聯絡人。您的個人活動報名金鑰為 TPMSO014315 ▲未來幫學生報名地科奧林匹亞相關活動請務必以此金鑰加密並以所註冊電子郵件信箱寄出

此信件為系統自動發送,諸勿直接回薦,若有任何問題諸與以下奧林匹亞承辦人員聯繫。謝謝!

地科奥林匹亞計畫辦公室 姓名: 康小姐 連絡電話: 02-7749-6755 信箱: taiwanieso@gmail.com

1個附件 · Gmail 已掃描檢查 ①

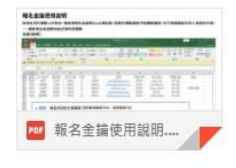

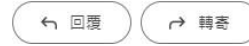

二. 於官網的最新消息,下載報[名檔。](https://docs.google.com/spreadsheets/d/1FpOD-4S21UwrV5O-H3NVx-R7KpeIoO-Q/edit?usp=sharing&ouid=101682372661518500880&rtpof=true&sd=true)

 $\emptyset$  in accompanitions  $\angle$  BC  $\overline{v}$  + mean  $\partial$  sense  $\overline{0}$  experiences and  $\overline{0}$ 

#### $\bullet$ HE RENS MARK - REDR - NEGE -**IESO** -<br>國家問為了遭遇年學生認識「急球科學與議員」在生活中的重要性。並希望創強發展各國關地球科學教育的交流。<br>辦中學生的地球科學競賽,定名為『國際地球科學專林匹の』 (International Earth Science Olympiad, 信相

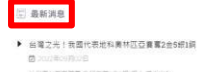

图 2002年06月21日 本年度務役之以兵庫生業的のの年6月21日(日)

 $\equiv$ 

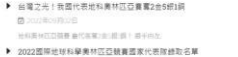

最新消息

全國初選:2022年3月5日<br>選究業:2022年4月21日至5月1日<br>決選業:2022年5月29日至6月7日 - 『編集』<br>1932年7月4日至7月11日 - 7月26日至7月30日 - 8月10日<br>王郎明16日<br>義家代表帝國南賽軍隊野外考察:<br> 2022年7月20日至7月26日<br>第第续上奏:2022年8月23日至8月30日

□ 行事票

活動力

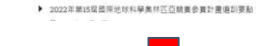

請按照範例說明填妥報名Excel檔,並依金鑰步驟加密Excel檔。

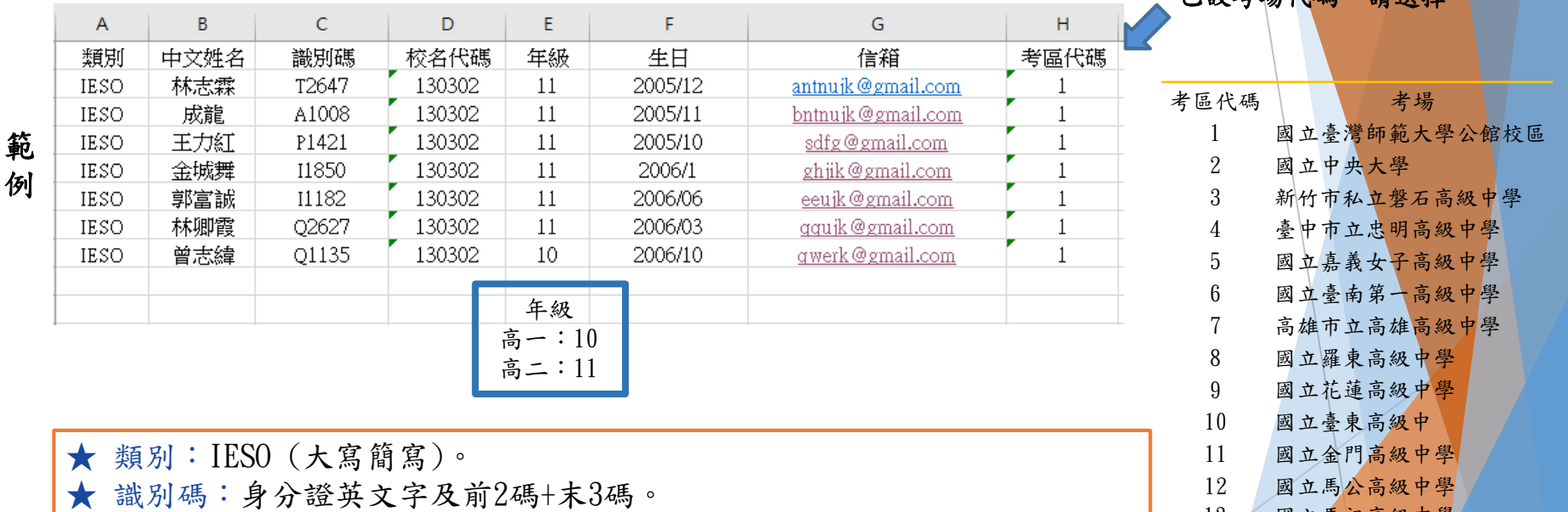

13 國立馬祖高級中學

口把去捏小理具

★ 校名代碼:可至<https://iss.ntus.edu.tw/open/school?page>=查詢。

★ 生日:西元年/月。

例

★ 信箱:學生可接受通知的信箱 (不可有重複信箱)。

為增加傳輸上的安全,避免遭人竊取資料內容,需使用報名金鑰幫Excel檔加密。

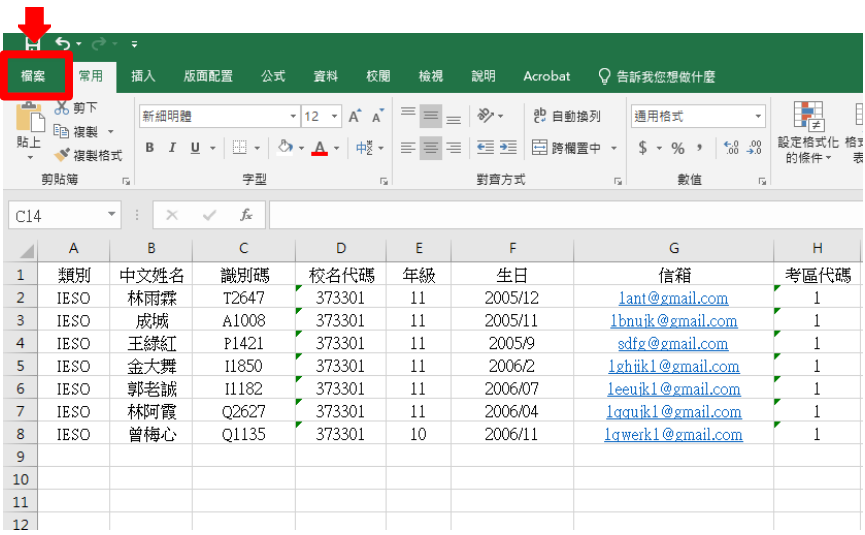

一. 點選【檔案】 二. 點選資訊裡的【保護活頁簿】

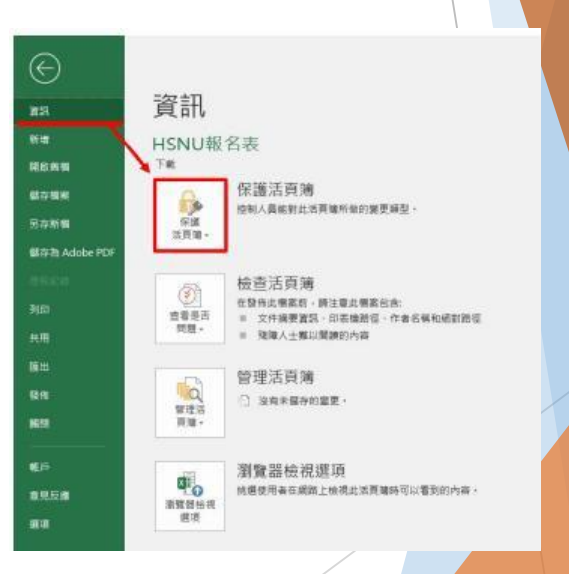

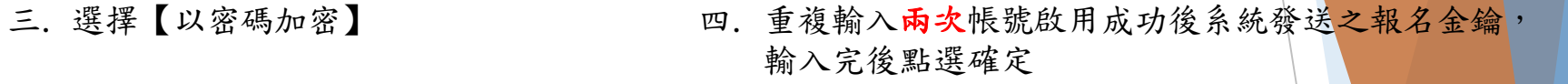

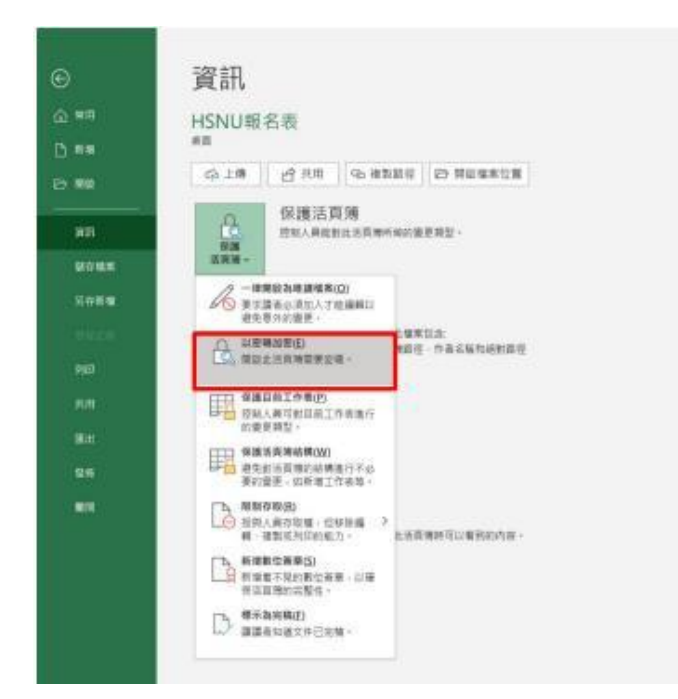

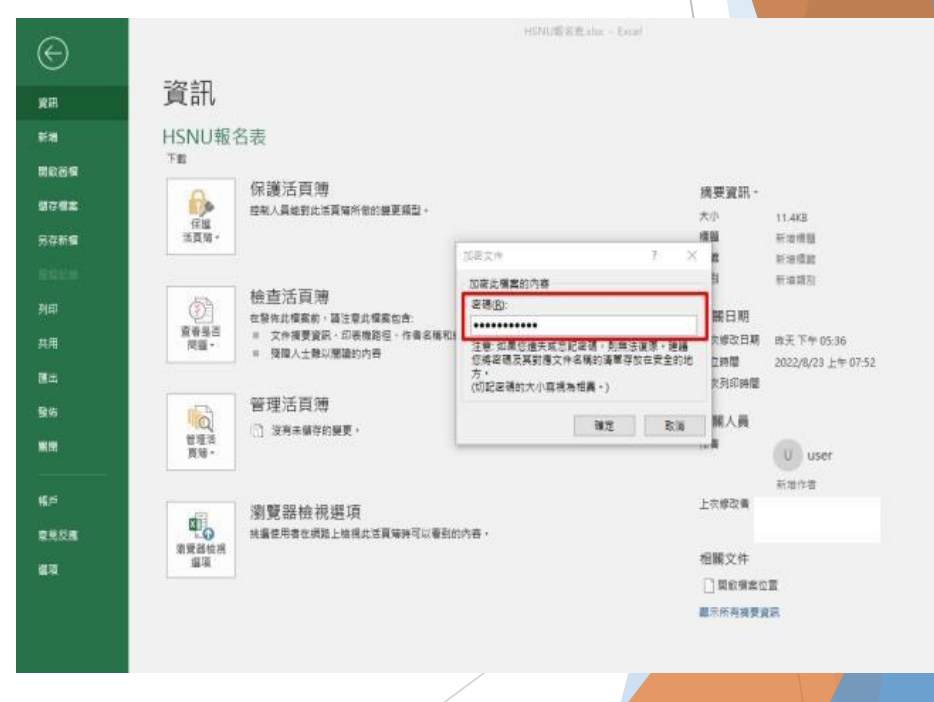

#### 五. 設定完成後,顯示「開啟此活頁簿需要密碼」即設定成功

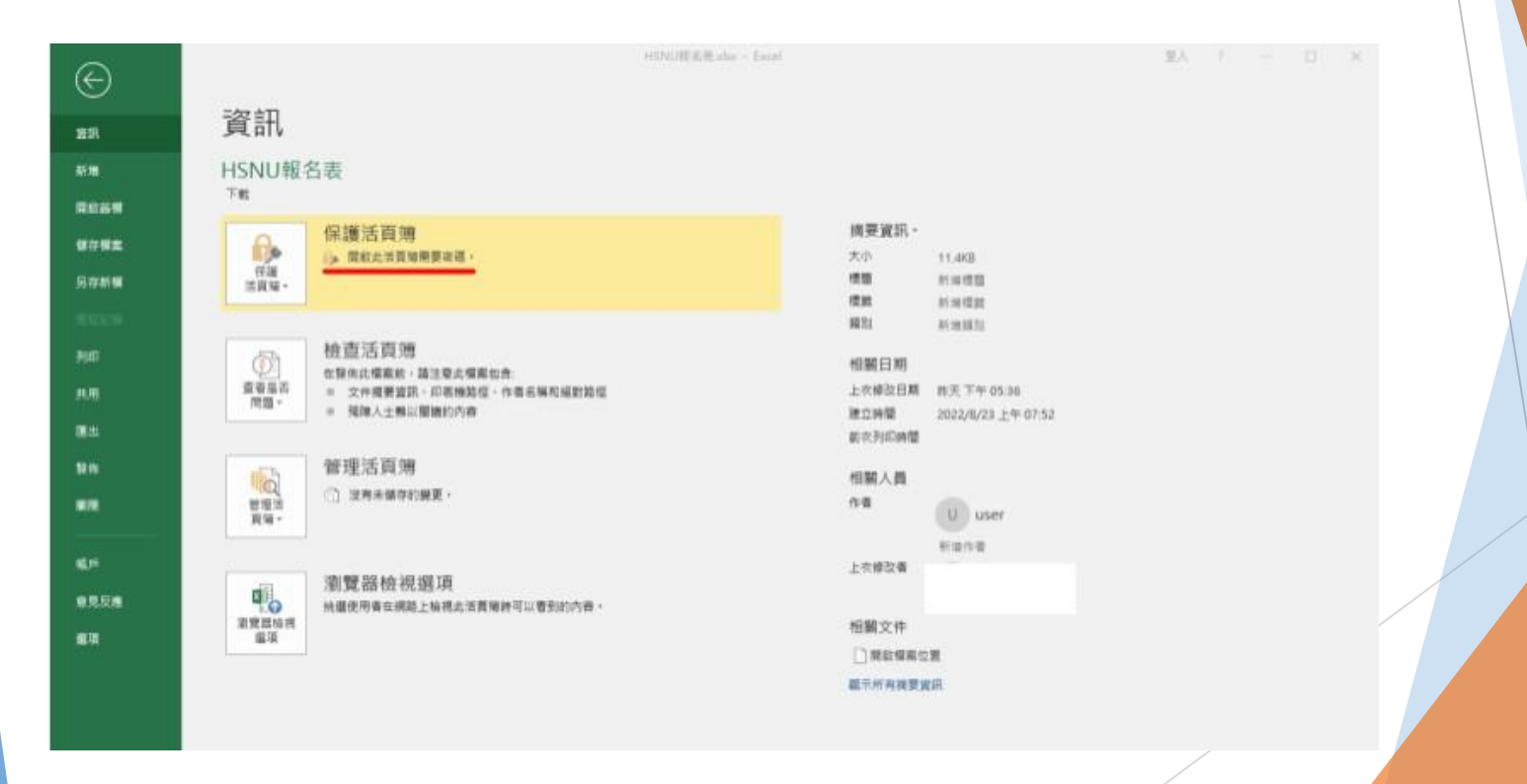

#### 步驟B:3、撰寫報名信件

登入信箱(以Gmail為例)後點選【撰寫新信】,請按紅框 填寫並夾帶檔案,確認內容無誤後請【傳送】 信件寄送Excel註冊檔信件

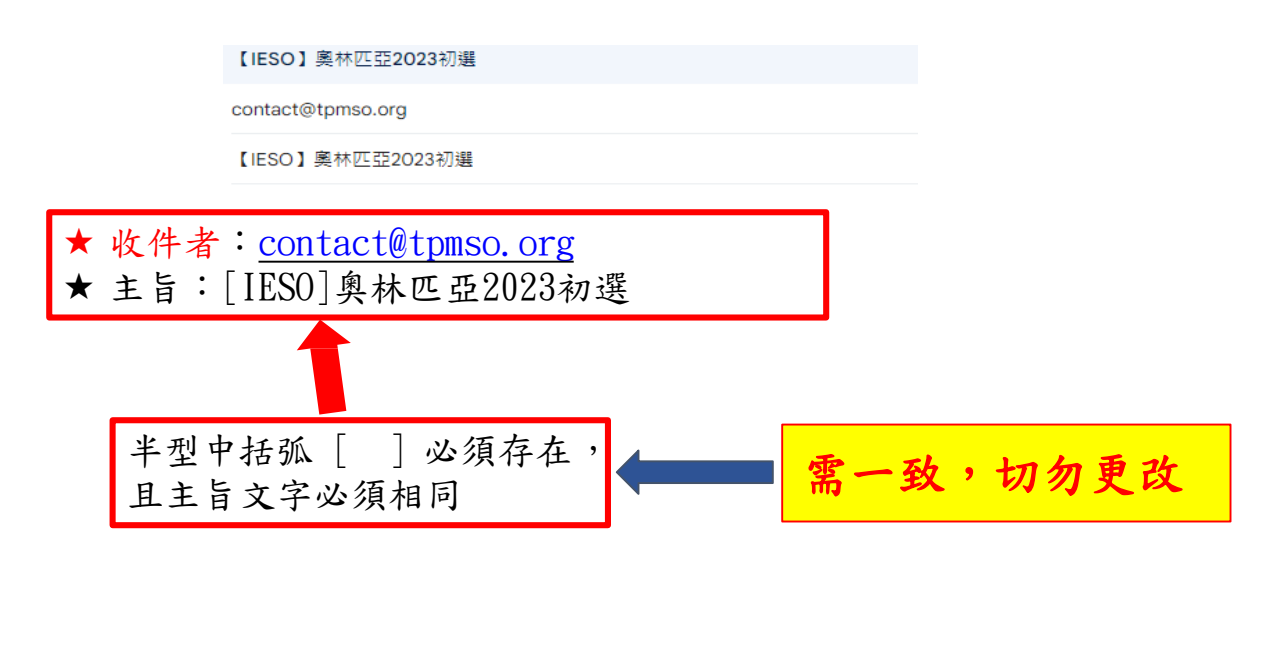

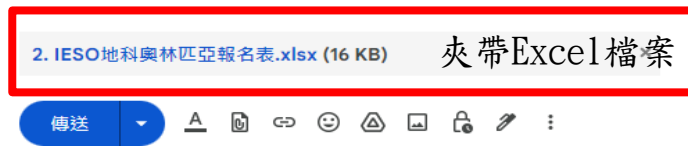

#### 步驟B:4、收到系統回覆信

傳送後稍待幾分鐘,會收到「活動報名結果」通知信,確認資料無誤,表示報名成功, 請靜候地奧工作小組審核。

[IESO] 系統通知信-活動報名結果 ▶ | 收件匣×]

(測試)國際數理學科奧林匹亞競賽平臺 害給 我 ▼

林至引 老師您好:

IESO已收到您寄送的報名資料。

#### 報名資料格式無誤

S.

【IESO】【初選】7位同學

此信件為系統自動發送,諸勿直接回覆,若有任何問題諸與以下奧林匹亞承辦人員聯繫。謝謝!

地科奧林匹亞計畫辦公室 姓名: 廉小姐 連絡電話: 02-7749-6755 信箱: taiwanieso@gmail.com

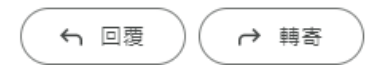

# 恭喜您! 您已完成地球科學奥林匹亞 競賽報名流程

有任何問題,請於上班時間聯絡地奧辦公室

電話:02-7749-6755  $E$ -mail: [taiwanieso@gmail.com](mailto:taiwanieso@gmail.com)